# **Configuring ACH Payment Requests in the Email Template**

Last Modified on 10/30/2023 1:07 pm EDT

# **Overview**

A step-by-step guide on how to set up and configure ACH (Automated Clearing House) / eCheck payment requests in your email templates. By following these instructions, you can streamline the process of requesting ACH payments from your customers.

### **Enabling ACH Payment Requests**

Before you can start sending ACH payment requests, you need to ensure that this feature is enabled. Follow these steps to get started: **Sending Payment [Requests](https://help.ordertime.com/help/sending-payments-to-quickbooks) & Using the Payment List**

#### **Setting Up a Payment Gateway**

To process ACH payments, you'll need a payment gateway. Here's how to set it up. Once you have enabled ACH payment requests, proceed to configure your payment gateway: **Setting Up a [Payment](https://help.ordertime.com/help/payment-gateway) Gateway**

# **Customizing the Email Template**

To create a seamless ACH payment experience for your customers, you'll need to customize your email templates. Follow these steps to modify the template:

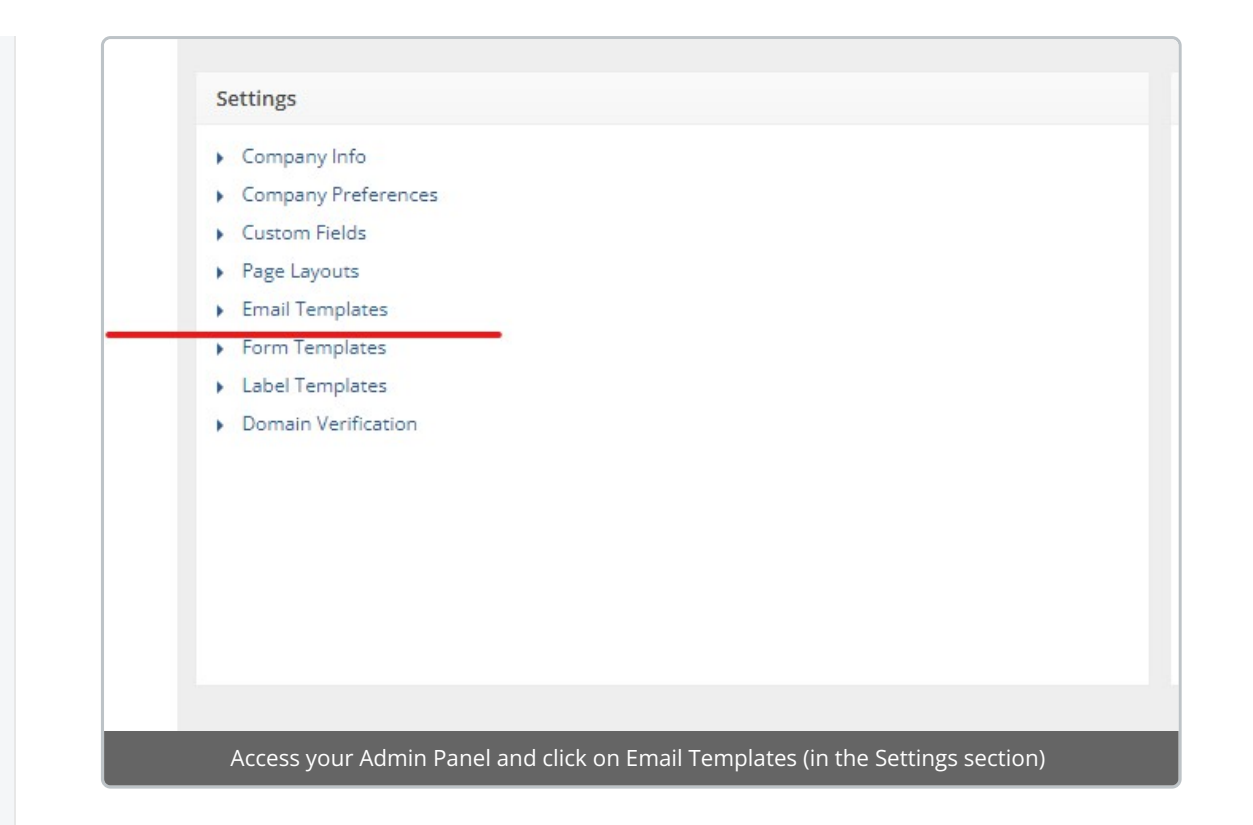

Locate your existing Sales Order Payment Email template, which you need to**clone** using the small three sheets of paper icon on the right side.

Seles Order Payment Email Moss Seles Order Payment Email Message **Canadian Computer Canadian Canadian Canadian Canadian Canadian Canadian Canadian Canadian Canadian Canadian Canadian Canadian Canadian Canadian Canadian Can** 

You will know it's the clone by looking in the Name Field and seeing that it says 'clone' in the name.

 $S<sub>bar</sub>$ **ØrderTime**  $\circ$  $\bullet$  compu-center Logout  $\bullet$ \* Home # Sales  $\mathbb{R}$  Purchasing  $Q_0^0$  Production  $\phi$  Repairs ⊕ w  $\begin{tabular}{ll} \multicolumn{2}{c}{{\small\textsf{Create New}}} & \multicolumn{2}{c}{\small\textsf{--} \end{tabular}$ Create New y + Hammer Hammer Company<br>Open Full List y + Edit Template Save Reset Active **7 Recent Records** Name<br>|-<br>|-<br>|Sales Order ACH Payment Email -<br>|-<br>| Sales Order ACH Payment Email<br>|-<br>| A custom Email cloned from Sales Order Payment Email **A** Bob Barker  $\neq 25$ <br> $\equiv$  Salt  $\label{eq:1} \mbox{Format}\quad \textcircled{\footnotesize\bullet} \mbox{ Text}\ \bigcirc \mbox{Hrm}$  Subject **EX** Pepper<br> **EX** Tomato Record Type  $\sim$ Property  $\sim$ Payment Request for Sales Order # (!SalesOrder.DocNo)  $\equiv$  Onion  $\begin{tabular}{|c|c|} \hline \multicolumn{3}{|c|}{\textbf{Token}} & \multicolumn{3}{|c|}{\textbf{Green}} \\ \hline \multicolumn{3}{|c|}{\textbf{Token}} & \multicolumn{3}{|c|}{\textbf{Green}} \\ \hline \multicolumn{3}{|c|}{\textbf{Token}} & \multicolumn{3}{|c|}{\textbf{Green}} \\ \hline \multicolumn{3}{|c|}{\textbf{Token}} & \multicolumn{3}{|c|}{\textbf{Green}} \\ \hline \multicolumn{3}{|c|}{\textbf{Green}} & \multicolumn{3}{|c|}{\textbf{Green}} \\ \hline \multicolumn{3}{|c|$ ūы.  $_{\rm cc}$ **II** Chicke Test Group # 1 - chicken<br>soup  $BCC$ Body ---**,**<br>Dear {!Contact.FirstName} We are sending this email to request payment for Sales Order #<br>(ISalesOrder.DocNo) in the amount of<br>(ISalesOrder.BalanceAmount). Please follow this link to make you payment.<br>{llinkach}

In the template editor, you will see the space where the payment link is inserted, typically labeled as .

Modify the placeholder by adding "ach" into the brackets. Your edited template should look like this: .

Both and can be used in a single Email Template to allow your customers to pay whichever way they'd like depending on the circumstances.

# **Special HTML Customization**

Instead of having and show up as long website URLs you can create nice and neat looking templates with a little bit of HTML.

Swap the format to HTML with the selector above the Email Subject. There you can use the link icon or the show code icon to manipulate the HTML within the template.

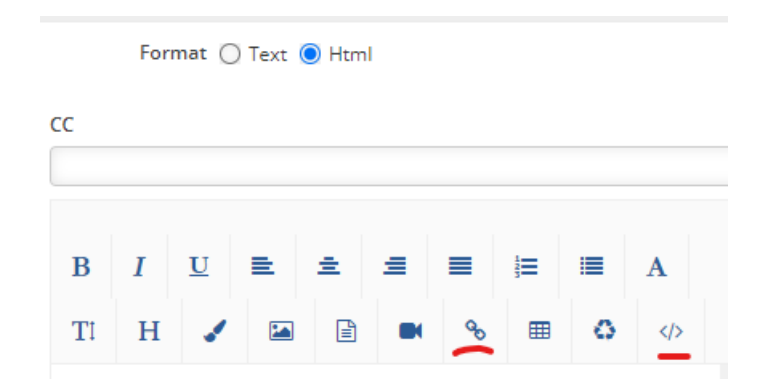

Then to create a special link, use or modify this code:

<a href="" target="\_blank">View Quote</a> <a href="" target=" blank">View Quote</a>

<a href="" target="\_blank">Pay via Credit Card</a> <a href="" target="\_blank">Pay via ACH</a>

It will appear like this in the template:

Please click the link below to approve the quote.

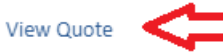

Thank you for your business - we appreciate it very much.